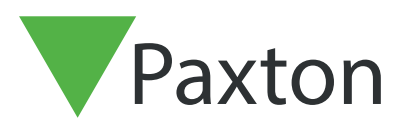

# APN-1184

# Merging User Databases Via .CSV file

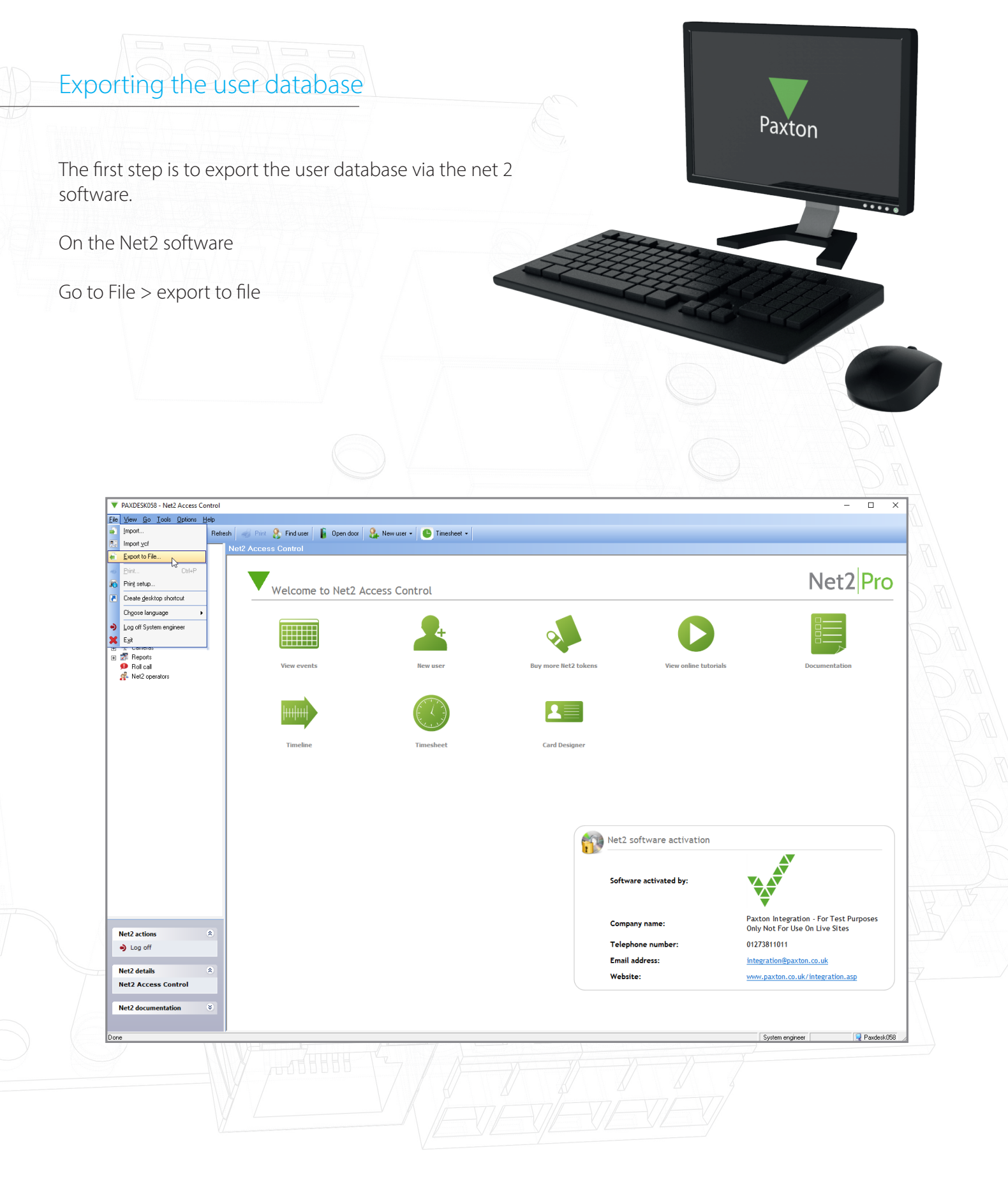

Save the file to your desktop

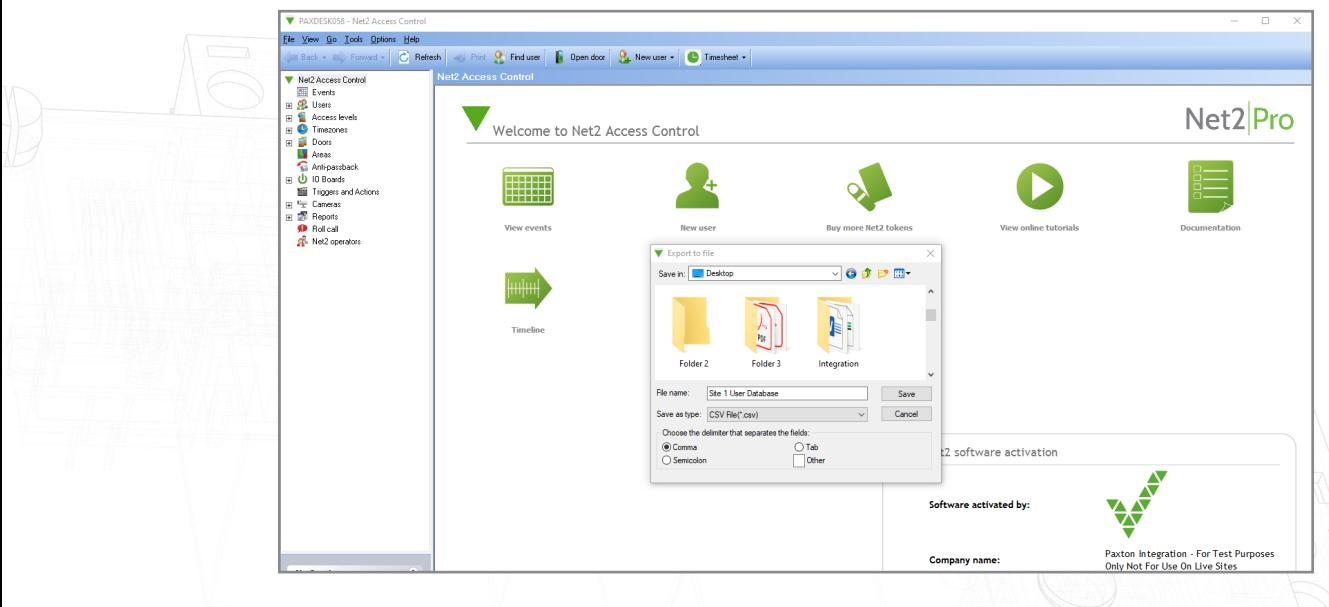

Complete this step for site 1 and 2, making sure the files are named appropriately to avoid confusion.

# Merging the CSV files

Open both files side by side in Excel

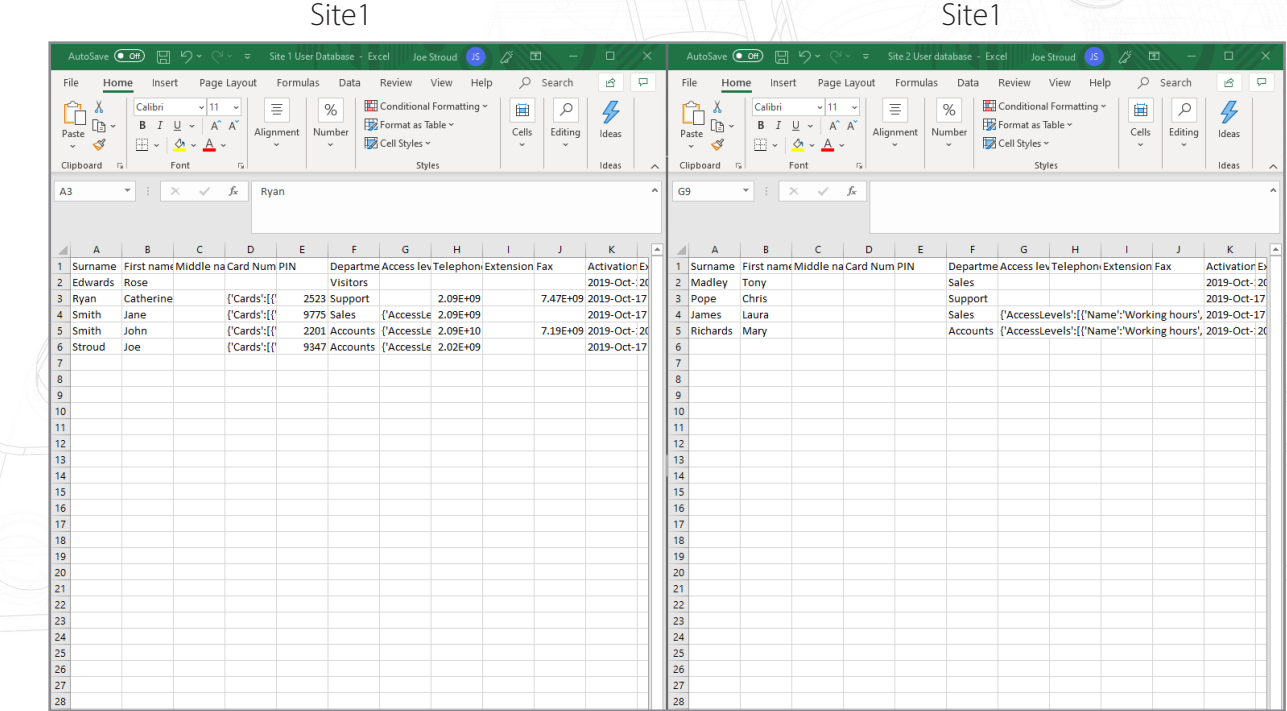

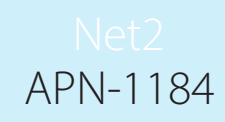

Copy and paste the user data across from site 2 into the other database by right clicking on the users you wish to copy.

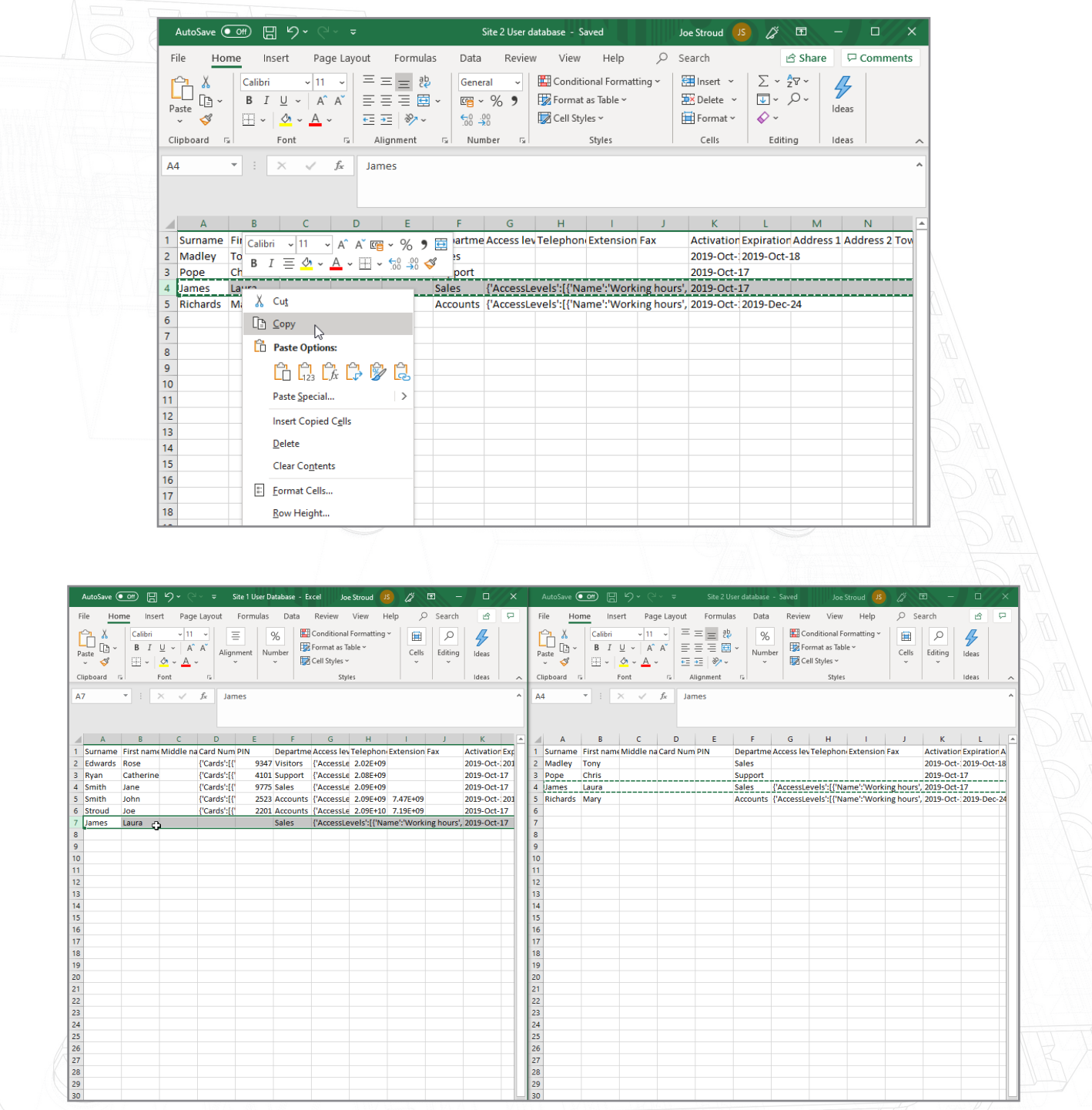

Once the user data has been copied across, the user ID's will need to be checked to make sure none have matching user ID's.

For example- here Row 2 and row 6 have the same user id.

This will need to be changed before the final file is imported.

AutoSave  $\overline{(\bullet \text{ off})}$  $\Box$ Site 1 User Databas **Joe Stroud**  $\overline{\mathcal{S}}$  $\blacksquare$  $\Box$ File Home Insert Page Layout Formulas Review View Help  $O$  Search  $\hat{\mathcal{B}}$  Share H Comments Data  $\begin{array}{ccc}\n\begin{picture}(120,14) \put(0,0){\line(1,0){15}}\put(15,0){\line(1,0){15}}\put(15,0){\line(1,0){15}}\put(15,0){\line(1,0){15}}\put(15,0){\line(1,0){15}}\put(15,0){\line(1,0){15}}\put(15,0){\line(1,0){15}}\put(15,0){\line(1,0){15}}\put(15,0){\line(1,0){15}}\put(15,0){\line(1,0){15}}\put(15,0){\line(1,0){15}}\put($ Conditional Formatt General **Ell** Insert  $\sum x$  $470$  $\overline{\mathscr{G}}$  $\sqrt{11}$  $\overline{v}$   $\overline{A}^*$   $\overline{A}^*$  $\equiv$  =  $\equiv$   $\gg$ . ab Calibri Format as Table ~  $\frac{1}{22}$ Delete  $\sim$  $\overline{\mathbf{E}}$  .  $F + \%$  9  $\overline{u}$   $\overline{u}$   $\overline{$  $Paste$ Ideas 三三三三三 国・ Cell Styles ~ 自Format ~  $-0.00$  $\mathcal{S}$ Font Clipboard G  $\mathbb{R}$ 5 Number  $\overline{\omega}$ Styles Cells Editing Ideas AA6  $\mathbf{r}$  :  $\times$   $\checkmark$  $f_{\!x}$  $\overline{2}$ M N O<br>
1 Address 1 Address 2 Town<br>
2 88 Vancouver Way Brighton<br>
3 21 Toronto Terrace Brighton  $M$  $\hat{\mathbf{N}}$  $\bullet$  $\vert \mathsf{p} \vert$  $Q \parallel R$  $\|$  s  $\mathsf{T}$  $\mathbf{v}^{\top}$  $\mathsf{w}$  $\mathbf{x}$  $\langle \mathbf{y}$  $Z = \begin{bmatrix} A & A \end{bmatrix}$  $\overline{AB}$  $\langle \mathsf{U} \rangle$ Post code Home tele Home Fax Mobile<br>BN6 BN3 Email Position Start date Car registi Notes<br>Rose.Edwards@email.com County Personnel User ID **BN2 BN3** catherine.ryan@email.com 4 10 Gloucester road Gloucester GL1 GL2 jane.smith@email.com 4 5 46 New Street Oldtown 123453<br>6 Paxton Technology (Brighton East Susse BN1 BN1 123453 john.smith@email.com joe.stroud@paxton.co.uk  $\overline{2}$ BN45HY 4.47E+09 Engineer 26/02/2016  $\begin{array}{r} 8 \\ 9 \\ 10 \\ 11 \\ 12 \\ 13 \\ 14 \\ \hline \end{array}$ 

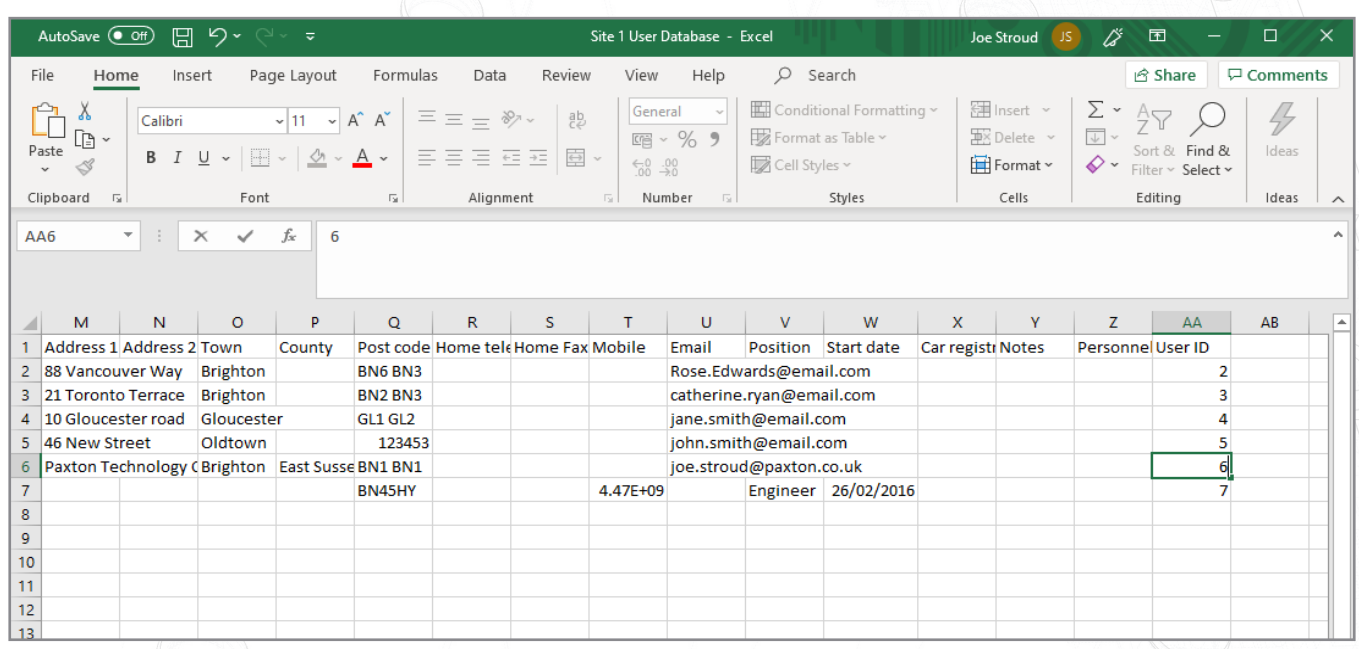

Repeat this step for all users with a matching field in the user id column.

Now you can save the final user file to your desktop.

## Importing the final user database via .csv file

#### Go to File > Import

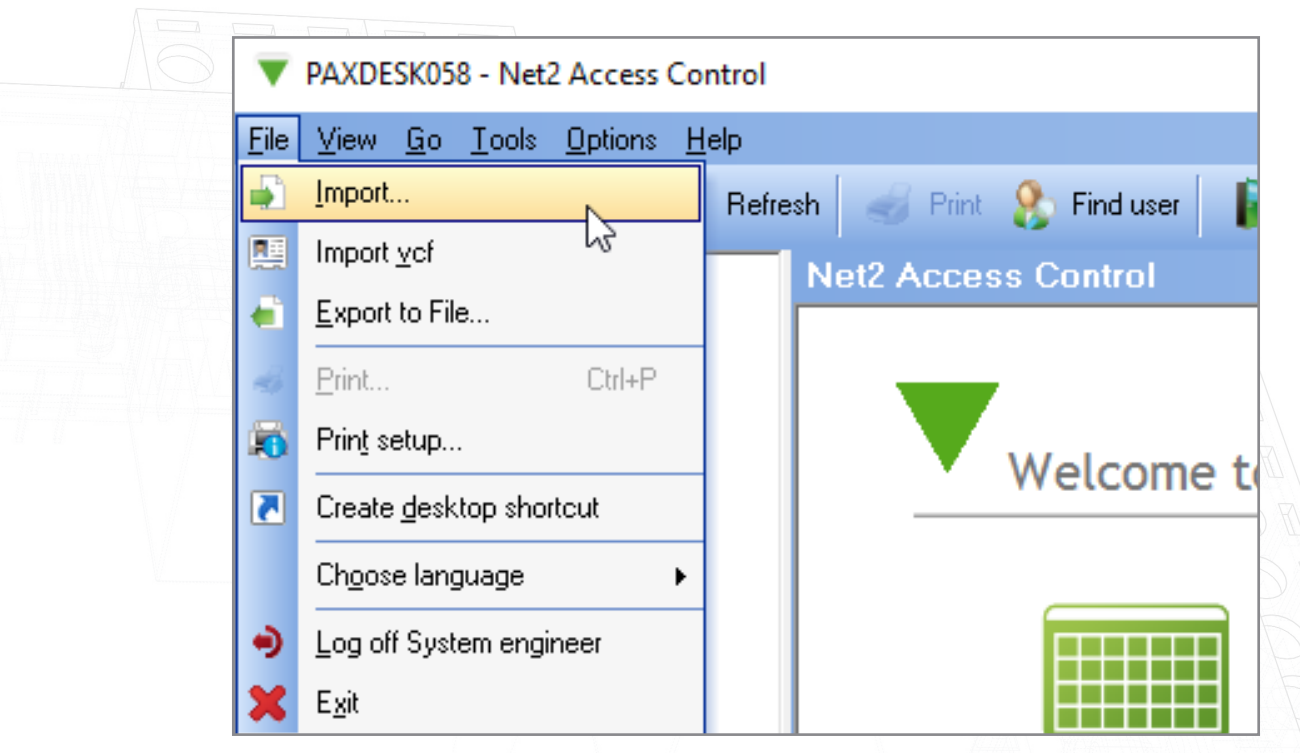

#### Click 'browse'

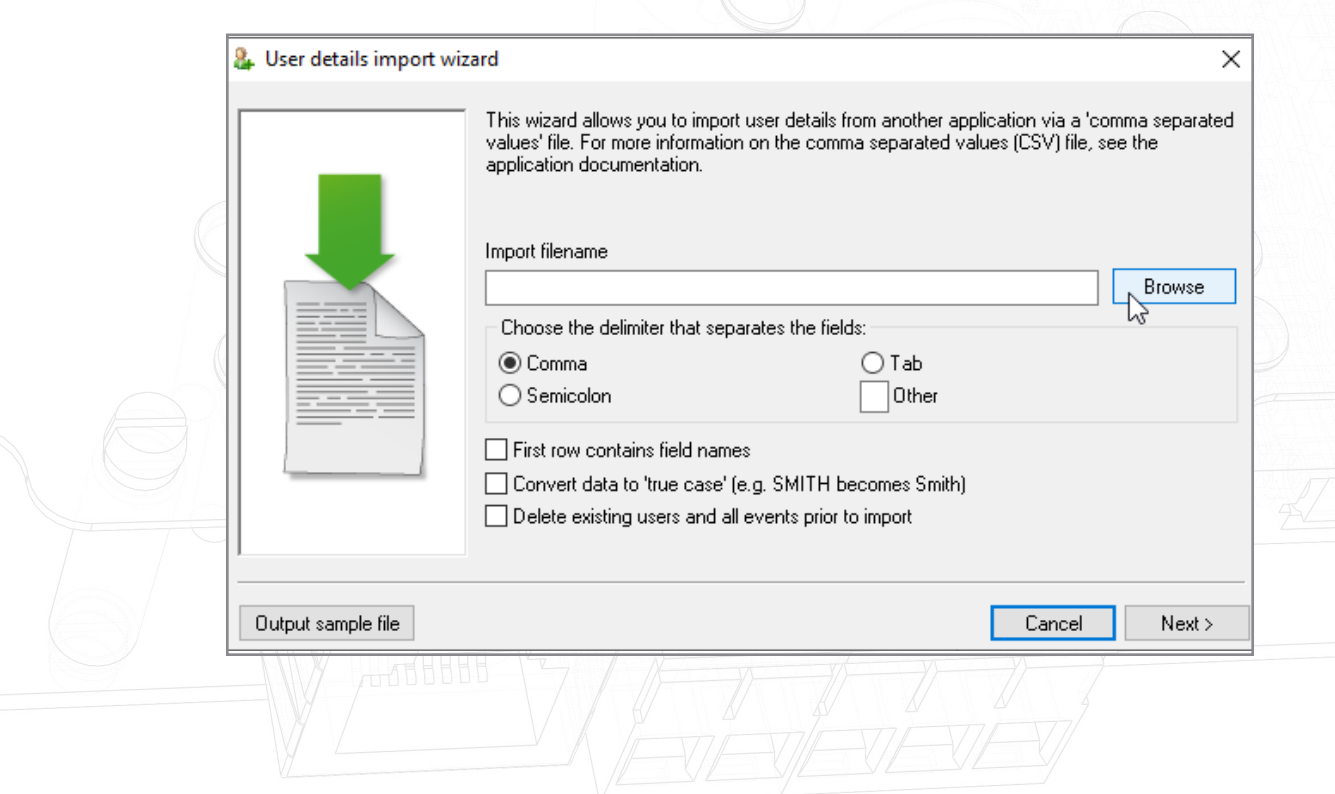

Select the final database file you have made and saved to your desktop

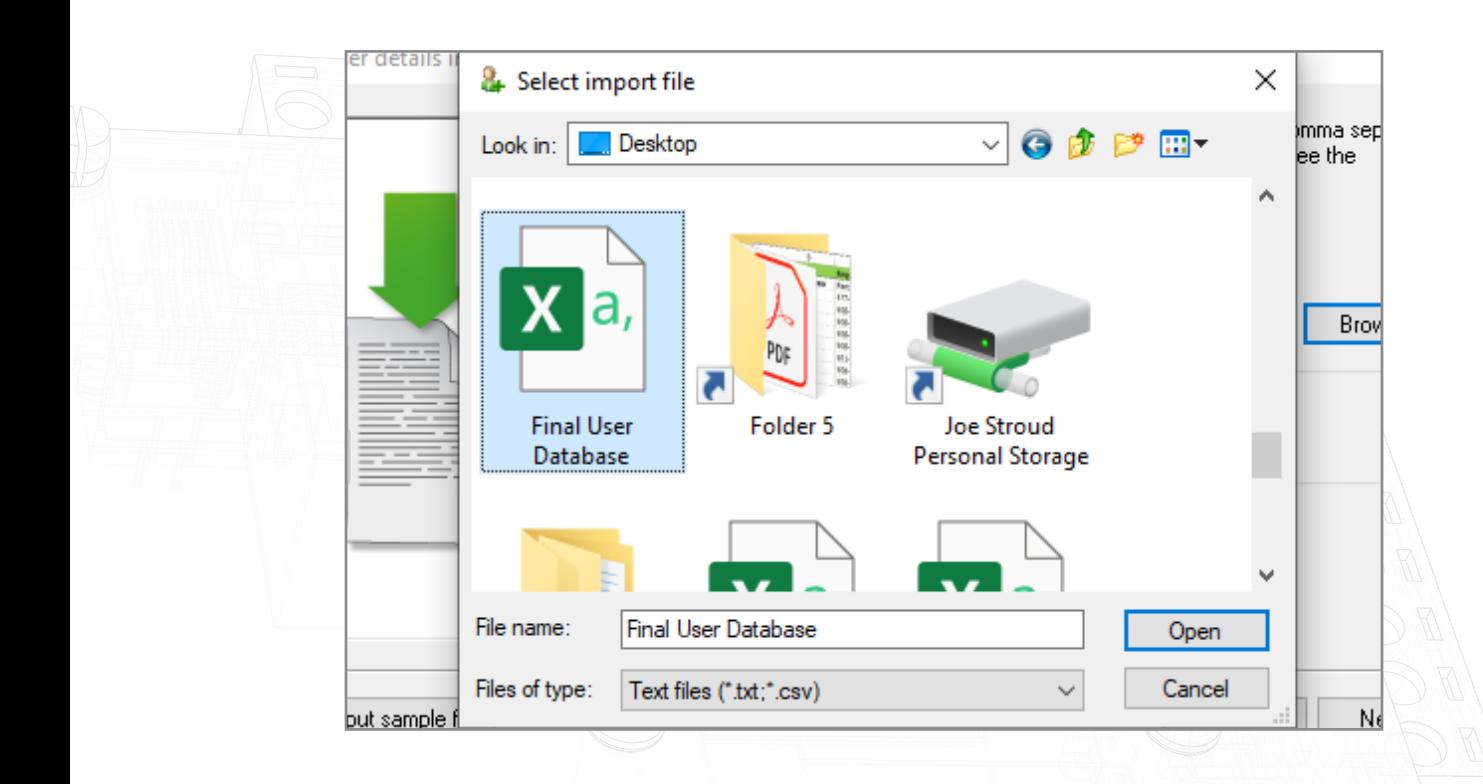

#### Open this file

Select the tick box that says "first row contains field names"

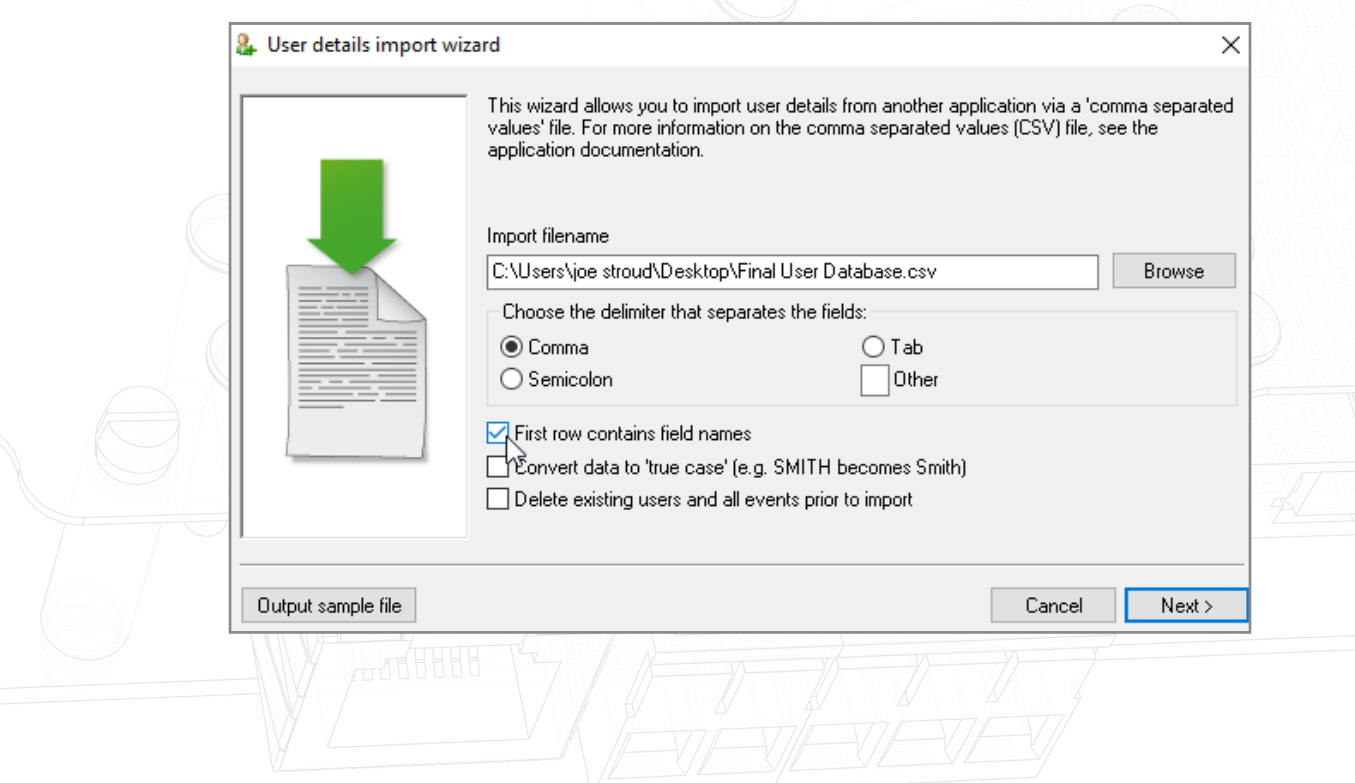

### Click 'next' then click 'yes'

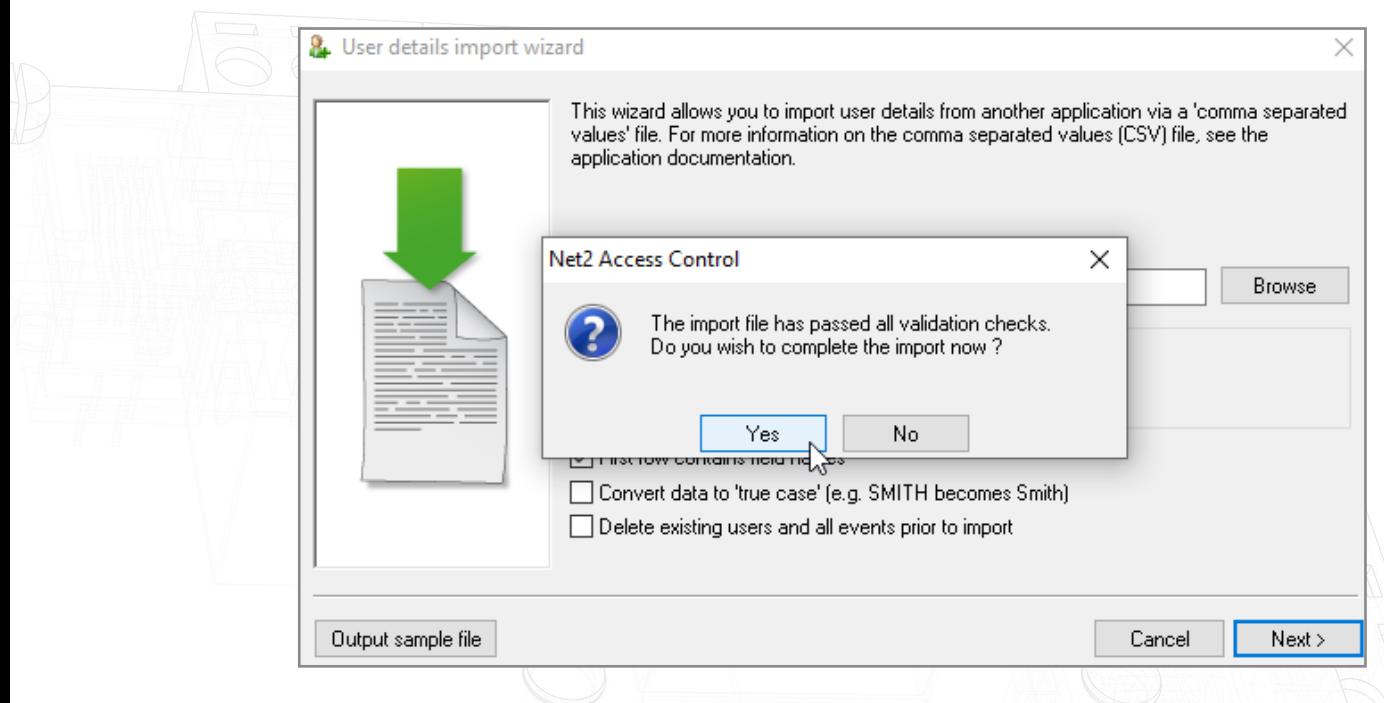

The import will now complete and your final database will appear in Net2.

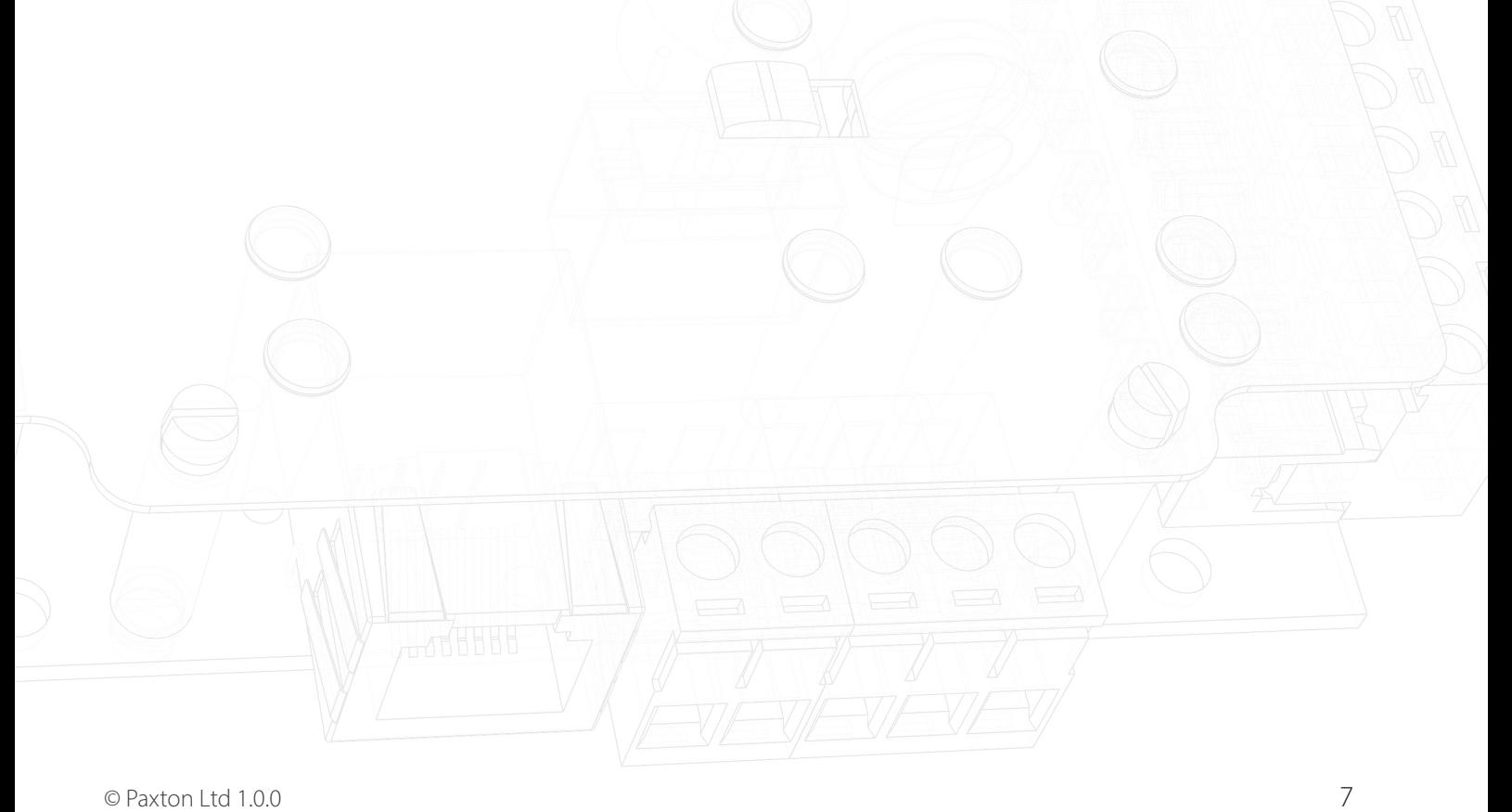